# ★ このテキストについて

●このテキストは、おもに下記の方を対象にしています

- Windows パソコンを使い、基本的なキーボード操作・マウス操作のできる方
- 引越しや結婚などのお知らせはがき、挨拶はがきを自分で印刷したい方
- 家族の写真などを入れたオリジナルはがきを作成したい方
- ⚫ 住所録の管理を手軽に行いたい方

 ※本書はパソコン教室での個別学習を想定して作成されたテキストです。 ※インターネットにつながる環境が必要です。 ※印刷を行うには、プリンタが必要になります。

### ●テキストの作成環境

- ⚫ OS: Windows10
- ブラウザ: Microsoft Edge/Google Chrome

※上記推奨環境以外でも学習していただけます。

### ●注意事項

 本テキストに掲載されている画面写真は、テキスト作成当時のものです。 インターネットサービスのデザイン、機能等は変更される場合もありますのでご了承ください。

20

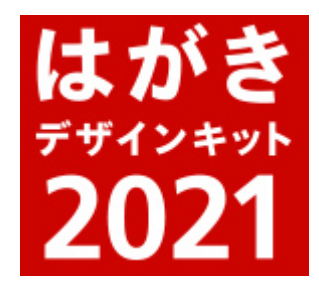

▶このテキストでは、はがきデザインキットを使って写真入りはがきデザインを作成し、 ファイルを保存したり、はがきに印刷したりする方法を学習します。

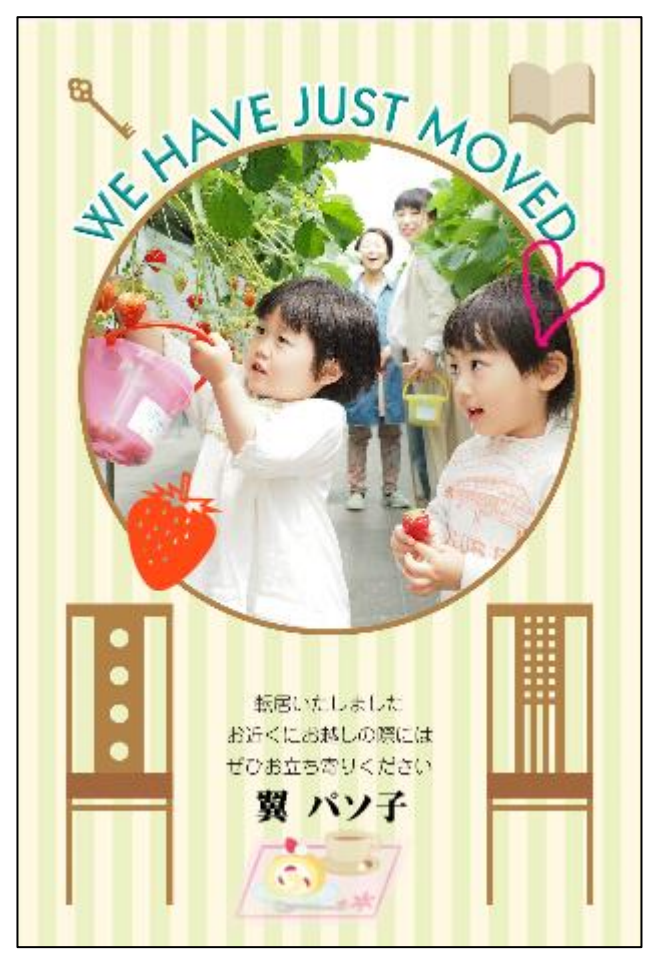

**☜デザインに使うための写真を、 あらかじめデスクトップなどに用意してください。**

「JPG」「GIF」「PNG」形式の画像で 画像読込時の最大サイズは 4000 ピクセル×4000 ピクセルになります。

## 01 はがきデザインキットの起動

#### 1.**はがきデザインキット**を起動していない場合は起動し、

「はがきの向き」は「縦向き」を選択してください。

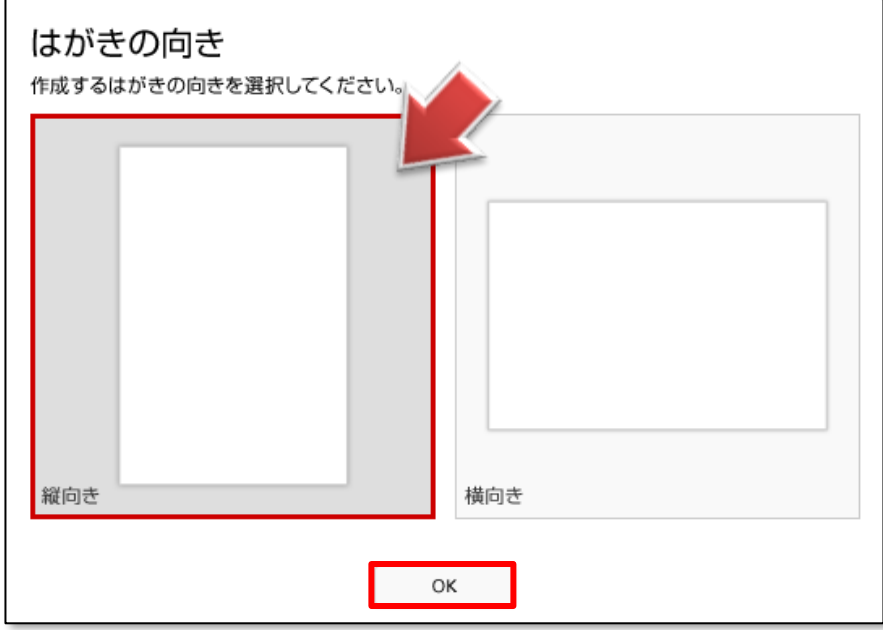

02 テンプレート素材を探す

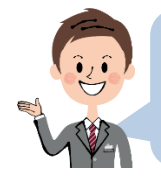

「はがきデザインキット」には、あらかじめ豊富なテンプレート素材が用意されています。 その中からデザインを選んで作成する方法を学習しましょう。

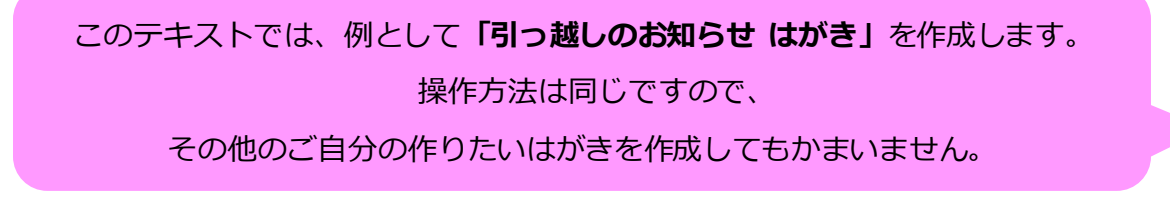

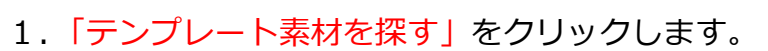

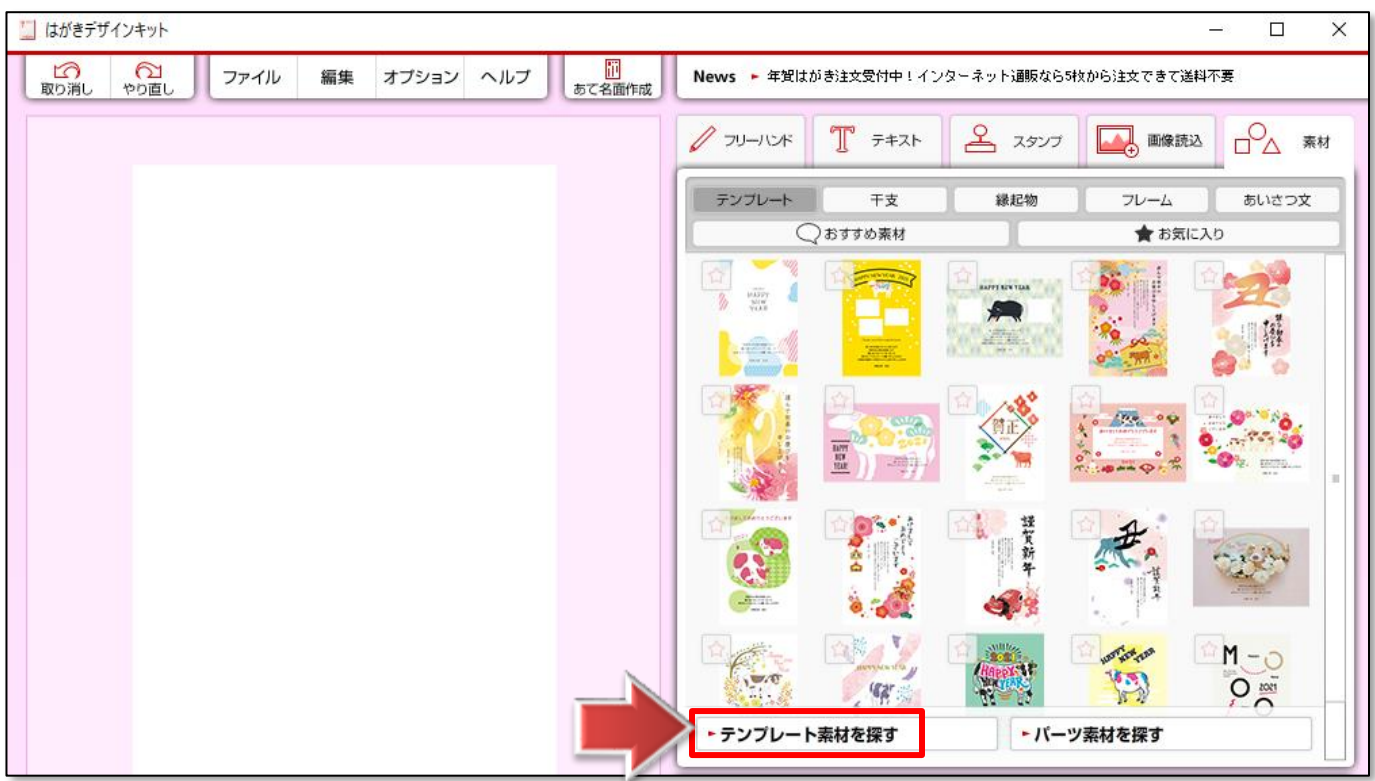

2. テンプレート検索画面が開きます。

「結婚・出産・引っ越し テンプレート」をクリックします。

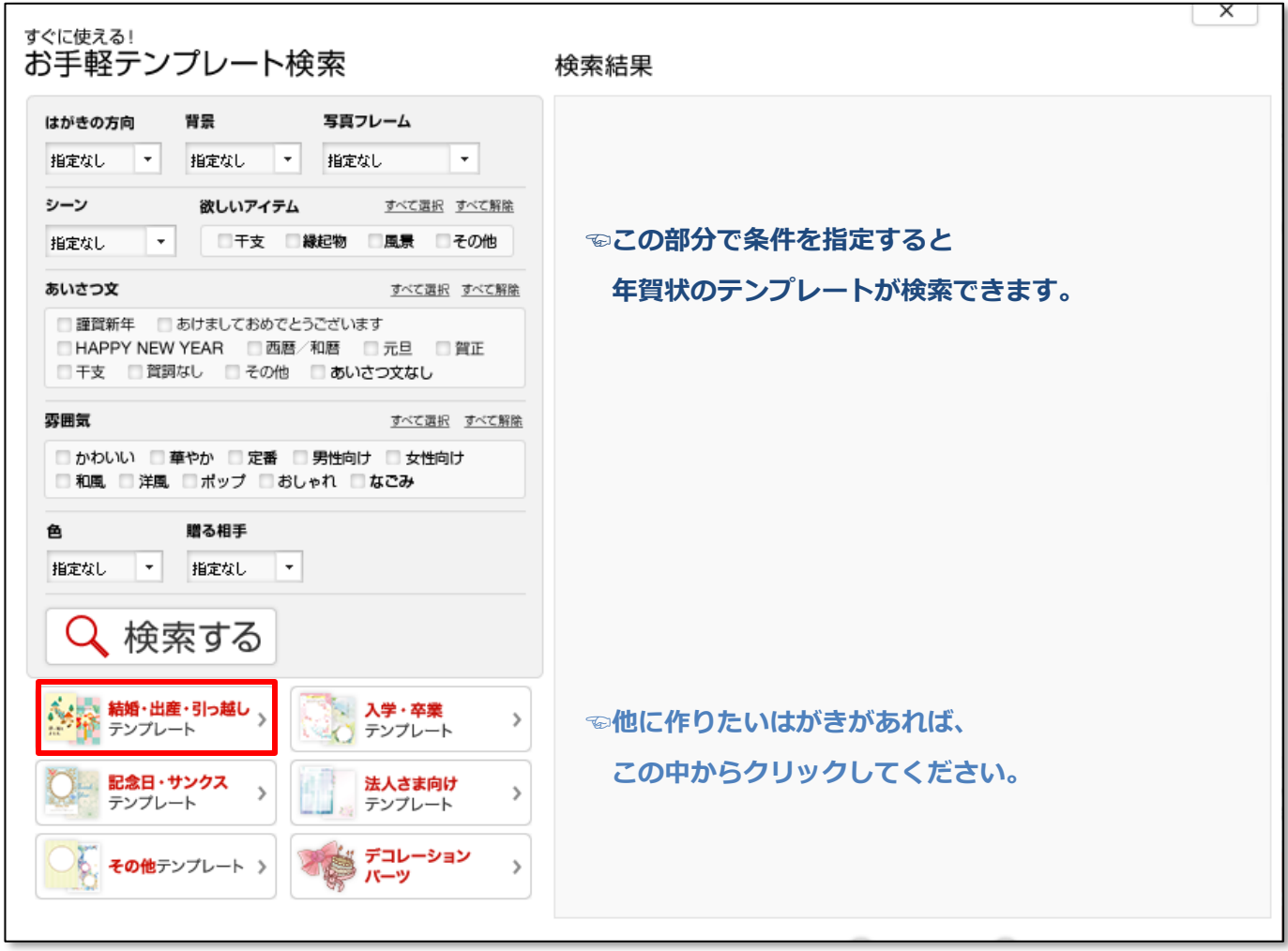

3.**検索結果**が右側に表示されますので、

好きなデザインの左上の「☆」をクリックして、お気に入りに追加します。 その後、右上の「×」をクリックしてウィンドウを閉じます。

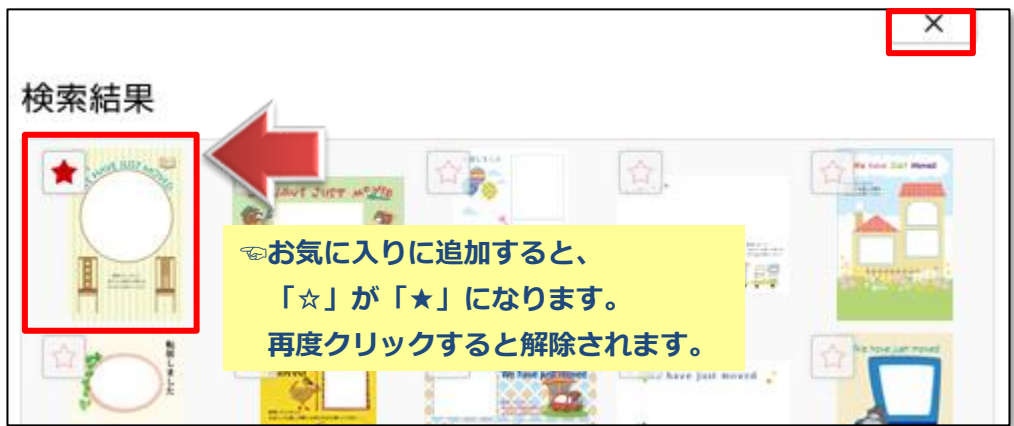

**☝はがきを「縦方向」にしているので縦のデザインを選びましょう。**

4. ❶「お気に入り」タブを開くと、先ほど選んだ素材が入っていますので、 ❷その素材を左側の作業エリアに**ドラッグアンドドロップ**します。

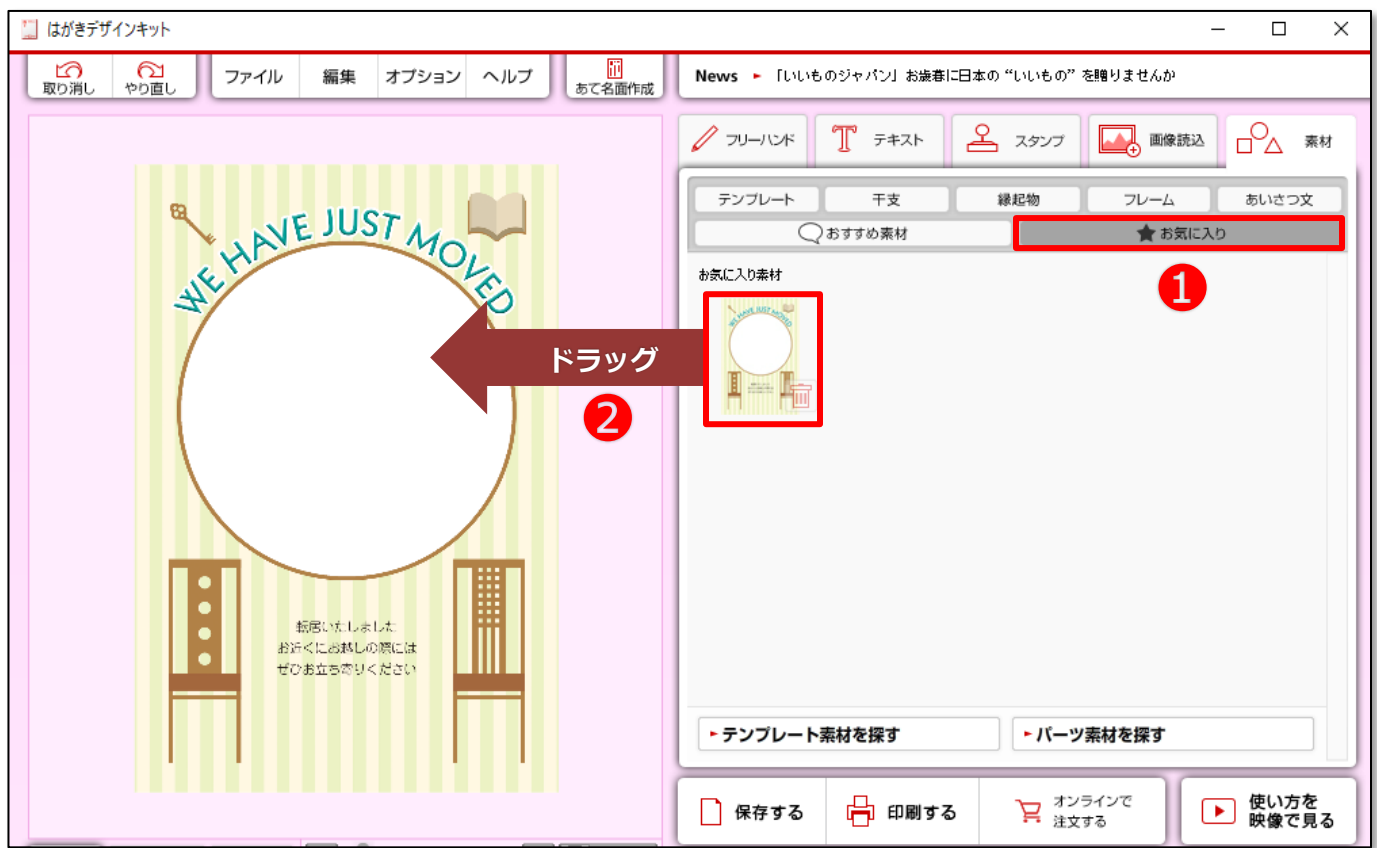

☺テンプレート素材をそのまま使用するのであれば、これで裏面デザインは完成です。 でもせっかくですから、家族の写真を入れたりメッセージを入れたりして 自分だけのオリジナルデザインを作りたいですね。次項では、その方法を学習しましょう。

▶テンプレートには、写真が入れられるタイプと入れられないタイプがあります。 写真が入れられるタイプには、テンプレートの中に**白抜きの部分**があります。

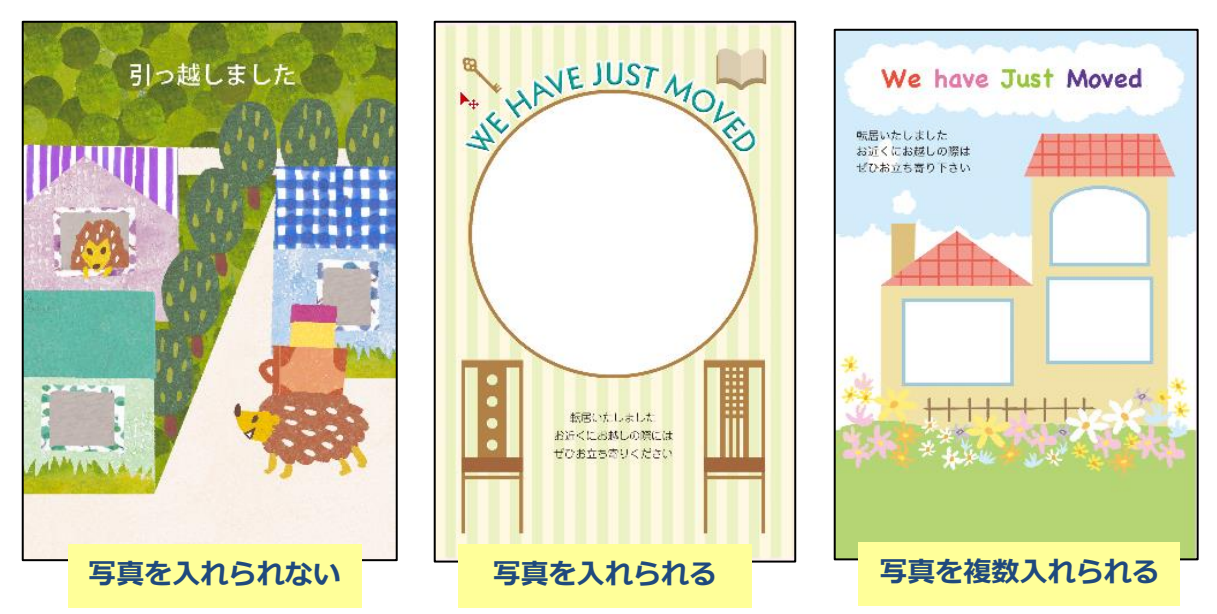

# 03 デザインに写真を入れる

●ここからは、写真を入れるための枠が付いているテンプレートを使ってデザインしてみます。

1. ●「画像読み込み」タブを開き2「ファイル参照」からコンピュータ上の写真を選択し、

6「作業エリアに読込」をクリックします。

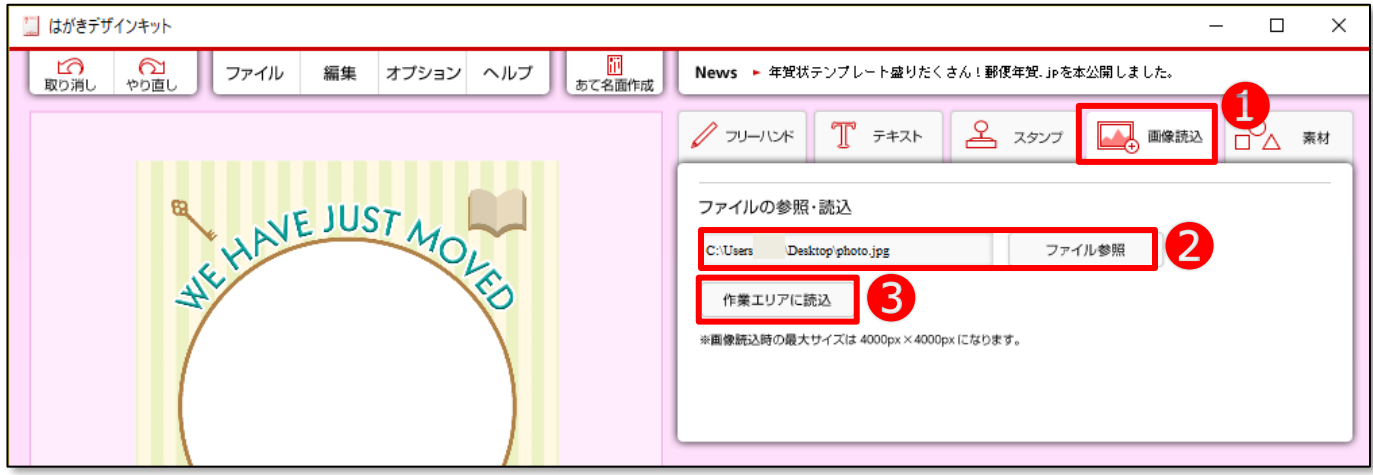

2. 作業エリアに写真が読み込まれます。

大きすぎたりする場合は、サイズや位置を調整していきましょう。

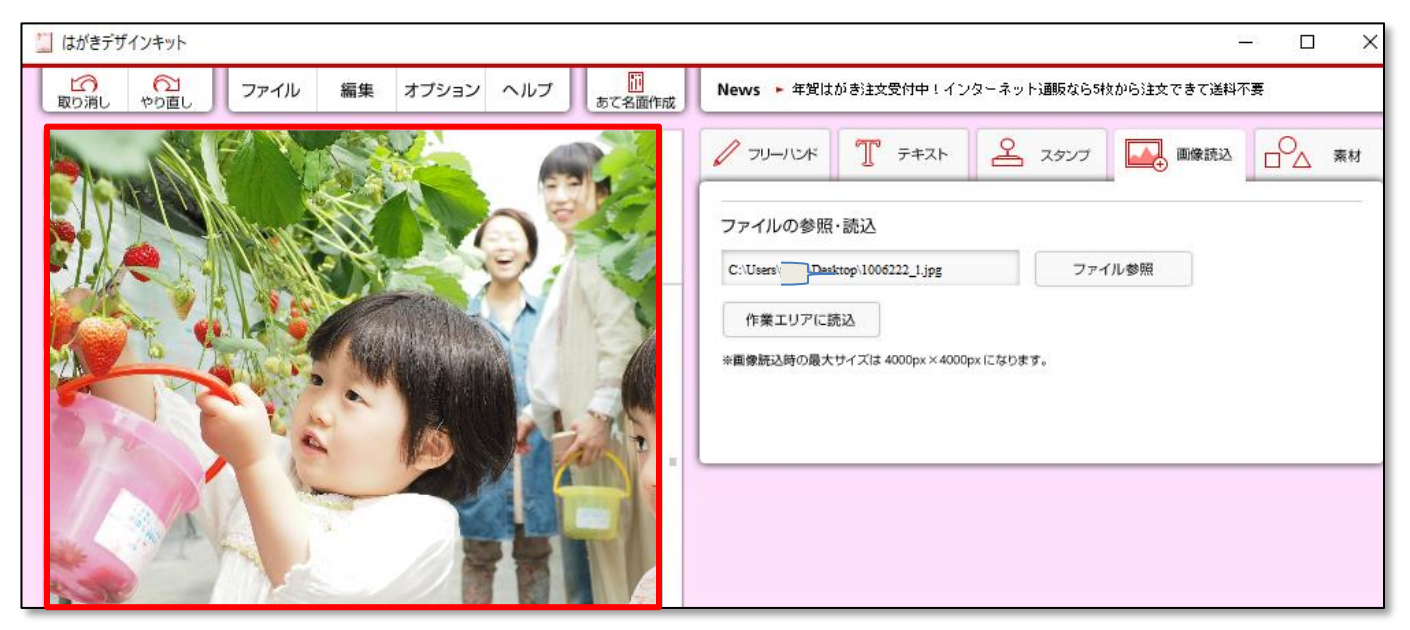

3.写真の**大きさを調整**します。

❶写真の上をクリックして選択してから、

●【拡大/縮小】の「+」か「-」をクリックして大きさを調整します。

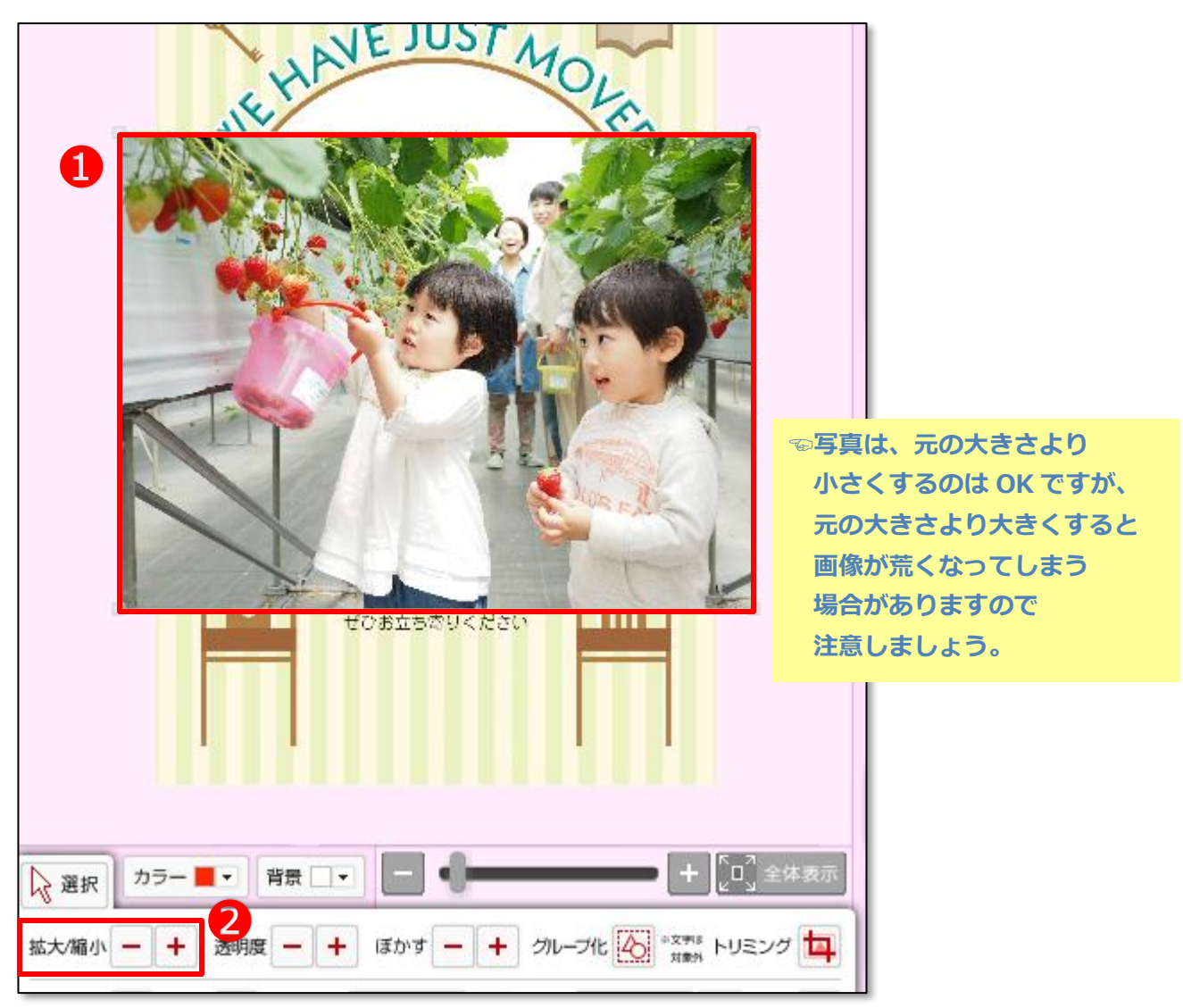

**◎上記の場合は小さくしたかったので、「-」ボタンを数回クリックしました。** 

4.写真枠に収まるように**位置を調整**しましょう。

写真を選択した状態で、【透明度】の「-」を数回クリックします。

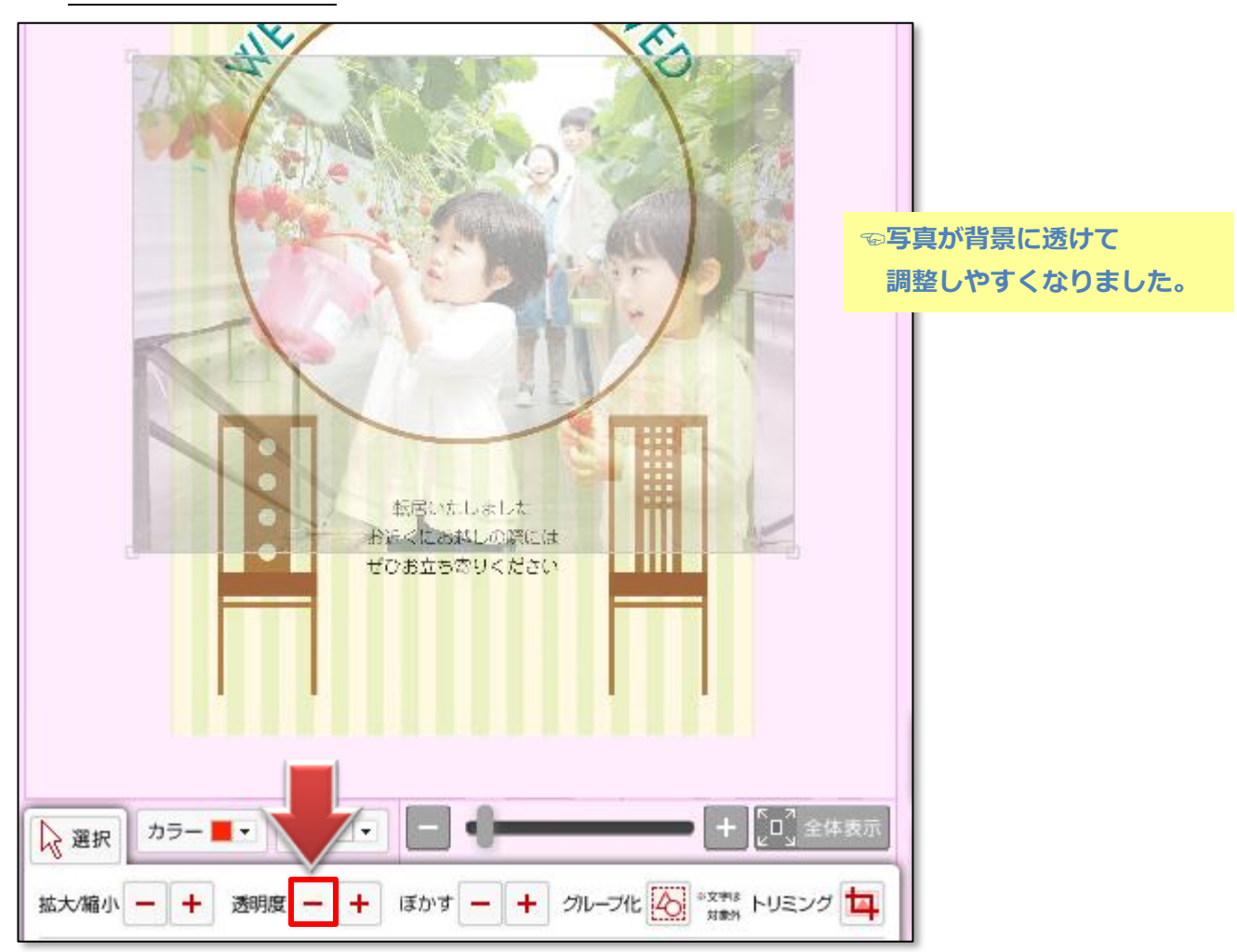

5. 写真をドラッグすると位置が動かせます。

大きさも調整して、**写真が枠にちょうど収まる**ようにしましょう。

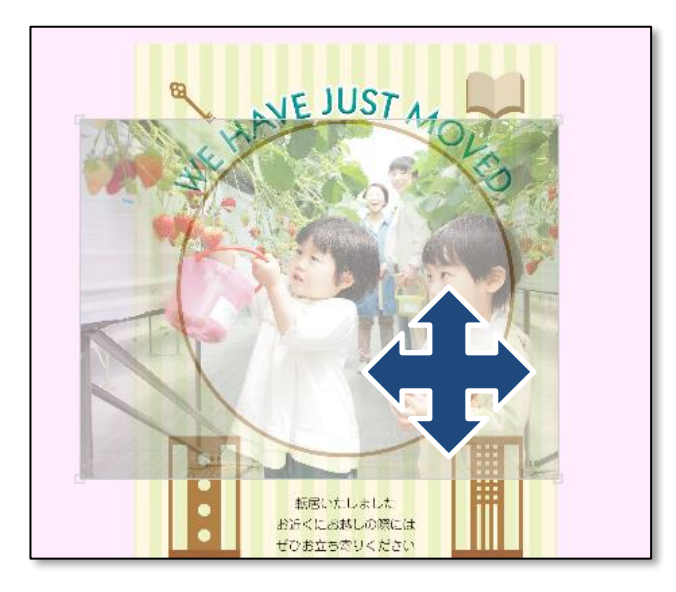

**☜写真の位置をドラッグで調整します。 使わない部分は、 エリア外にはみ出しても OK**

6.写真を選択した状態で、【透明度】の「+」を数回クリックして **写真が透けない状態**にします。

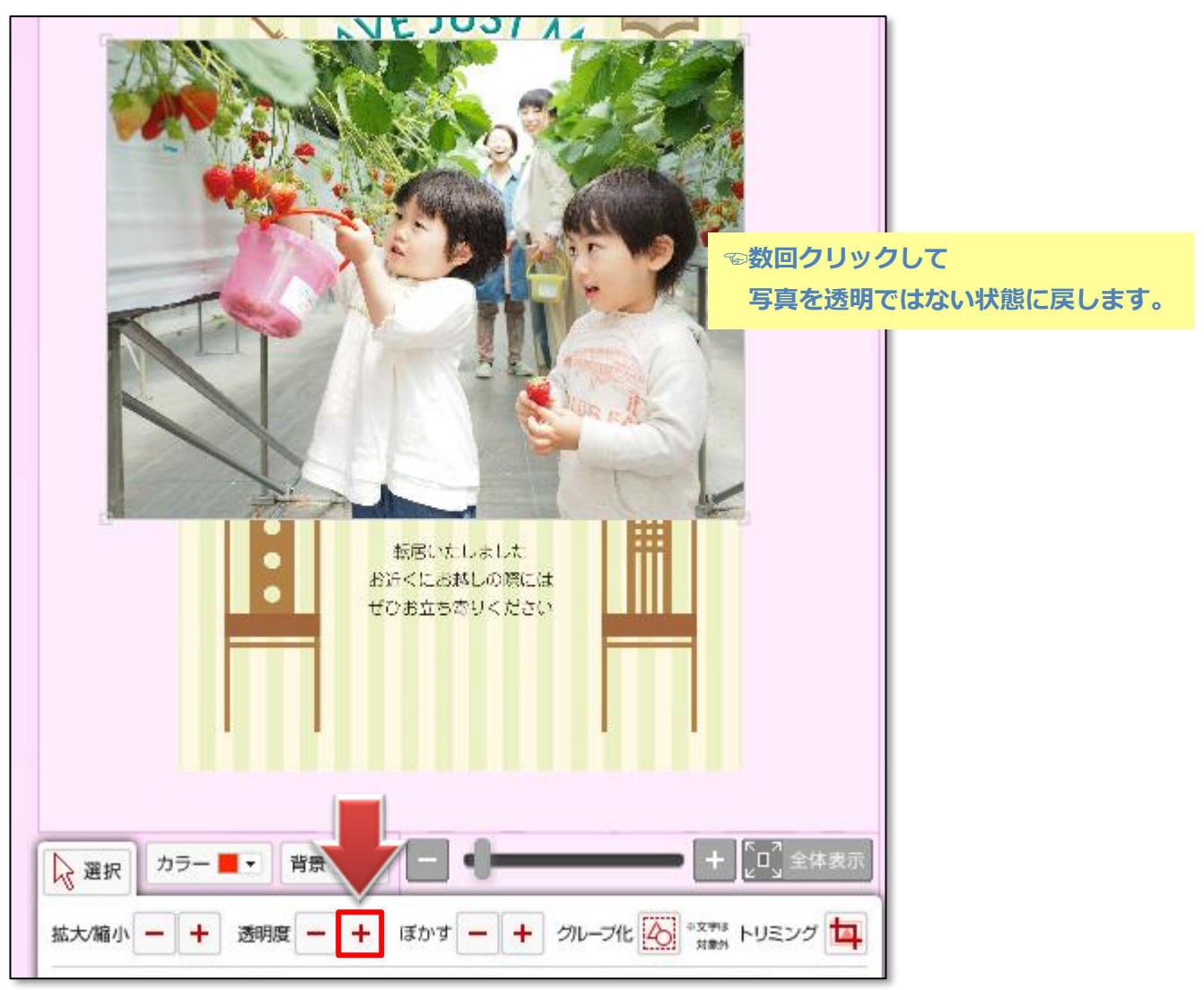

7.写真を**テンプレートデザインの背面に配置**します。

写真を選択した状態で、【重なり順】で「最背面へ」を選択します。

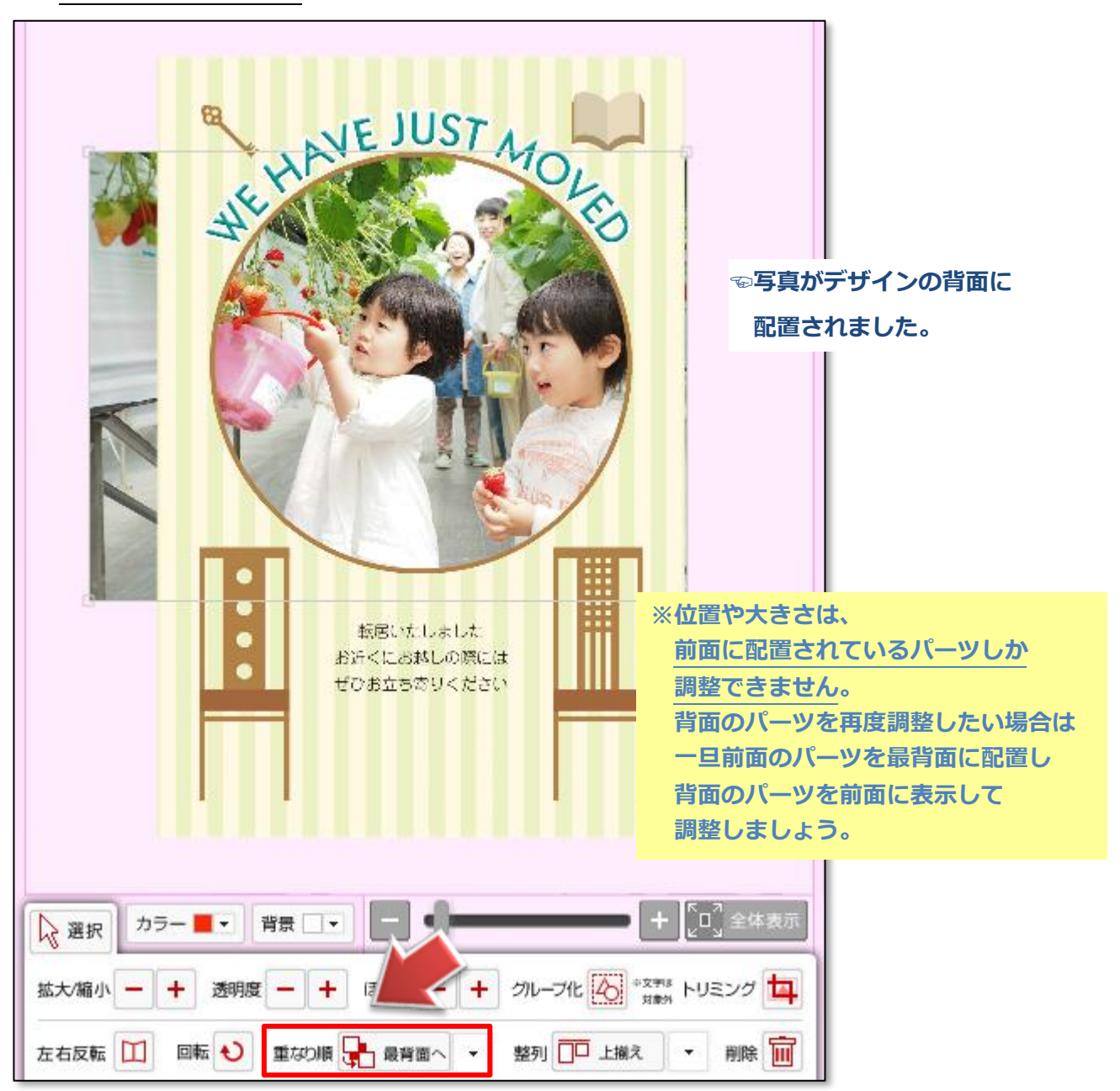

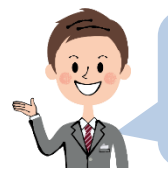

写真の方向によっては、テンプレート外にはみ出してしまう場合がありますが はがき用紙の範囲外の部分は印刷されませんので、安心してください。

デザイン内に複数の写真を入れたい場合は この作業をくり返してください。

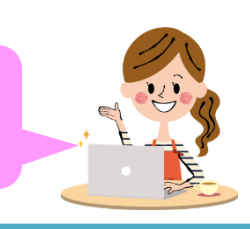